Voor meer informatie ga je naar [www.sangdam.nl](http://www.sangdam.nl/) of mijn YouTube-kanaa[l Eenvoudig Excel.](https://www.youtube.com/channel/UCtmpeFzdD7RMOKQiqqRJKAw)

## OPGAVE 025

Vereiste voorkennis: Basiscursus Les 1-13 Downloads[: B-025 Oefenbestand,](http://www.sangdam.nl/wp-content/uploads/2021/04/B-025-Oefenbestand.xlsx) [B-025 Antwoordmodel](http://www.sangdam.nl/wp-content/uploads/2021/04/B-025-Antwoordmodel.xlsx) Gebruikte bron: [Wikipedia; Eurovisiesongfestival 2019](https://nl.wikipedia.org/wiki/Eurovisiesongfestival_2019)

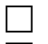

### Open de werkmap B-025 Oefenbestand.

□ Selecteer met het toetsenbord de cellen C4 tot en met E13. Gebruik een sneltoets om de geselecteerde cellen te kopiëren. Ga naar cel H10 en plak de gekopieerde cellen. Kies bij het plakken voor een plakoptie waarbij de oorspronkelijke opmaak in de cellen H2 tot en met J13 behouden blijft.

 Kopieer de cellen C24 tot en met E33. Selecteer cel H20 en plak de gekopieerde cellen. Kies voor een logische plakoptie.

Vraag 1: Je had hiervoor onder meer kunnen kiezen voor het plakken van de *Waarden* en het plakken van de *Koppeling*. Leg het verschil uit tussen deze twee plakopties?

Kopieer de cellen B2 tot en met F2. Selecteer vervolgens cel B22 en plak alleen de opmaak.

**Pas eventueel de breedte in de kolommen H, I en J aan, zodat de tekst goed leesbaar is.** 

Sla de werkmap op onder de naam B-025 Eurovisie.

 $\Box$  Sluit Excel af.

# OPGAVE 026

Vereiste voorkennis: Basiscursus Les 1-13

Downloads[: B-026 Oefenbestand,](http://www.sangdam.nl/wp-content/uploads/2021/04/B-026-Oefenbestand.xlsx) [B-026 Antwoordmodel](http://www.sangdam.nl/wp-content/uploads/2021/04/B-026-Antwoordmodel.xlsx) Gebruikte bron: geen

Open de werkmap B-026 Oefenbestand.

 Bereken in cel E4 de actieprijs. Maak daarbij gebruik van relatieve celverwijzingen. Het berekenen van de actieprijs kan onder andere op de volgende manieren:

### **Manier 1**: Actieprijs = Normale prijs  $\times$  (1 – Kortingspercentage)

### **Manier 2:** Actieprijs = Normale prijs – Kortingspercentage  $\times$  Normale prijs

- Gebruik de vulgreep om de formule in cel E4 te kopiëren naar de onderliggende cellen. Zorg ervoor dat in al deze cellen de getalnotatie op *Valuta* staat. Pas, indien nodig, de kolombreedte aan.
- Kopieer de cellen E4 tot en met E15. Selecteer cel J4 en plak de gekopieerde cellen. Kies daarbij een plakoptie waarmee de actieprijzen voor week 2 correct worden berekend én waarmee de getalnotatie verandert in *Valuta*. Pas, indien nodig, de kolombreedte aan.
- Kopieer cel E4. Selecteer vervolgens de cellen O4 tot en met O23 en plak de gekopieerde cel. Kies daarbij een plakoptie waarmee de actieprijzen voor week 3 correct worden berekend én waarmee de getalnotatie verandert in *Valuta*.
- $\Box$  Sla de werkmap op onder de naam **B-026 Kortingen**.
- $\Box$  Sluit Excel af.